## Shopee 资源包付费 (已预定资源包) Commitment Based 网页版操作指引

Shopee 资源包付费(已预定资源包) Commitment Based 步骤如下:

1. 打开网页版充值界面 Shopee [网页版付费广告充值](https://app.wizardcloud.cn/a/app-035bac9c830086ec/v1/nodes/9798ce8050fe11e9ac8365889187095d/actions)&资源包购买链接,点击选择资源包付 费(已预定资源包)。

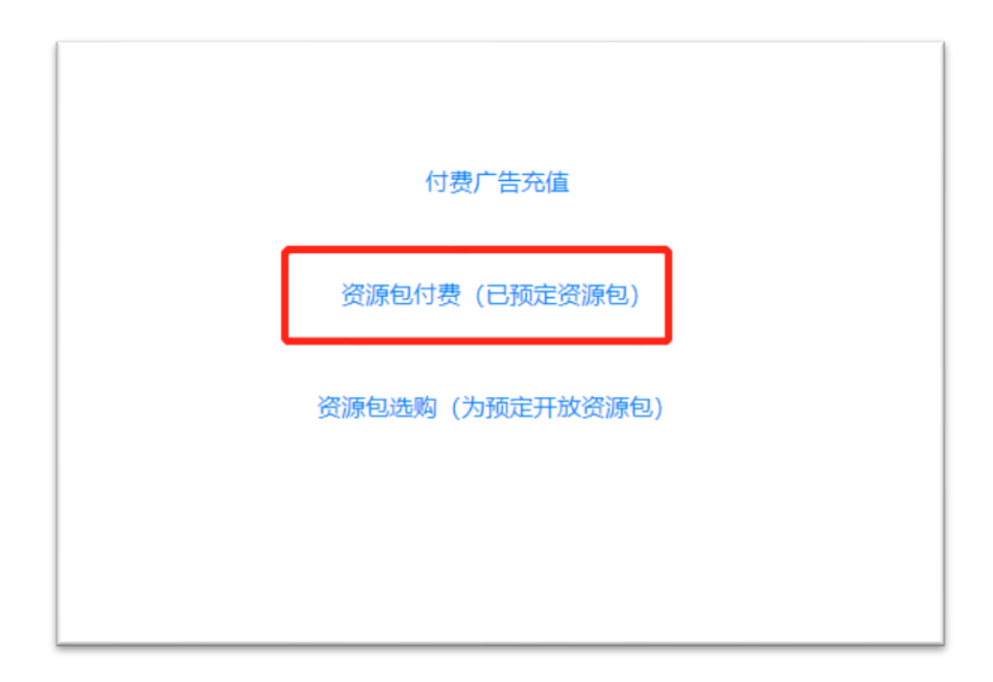

2. 在下面方框中,填写发票编号、购买资源包所对应的店铺账号(如 shopeelizi.my,部 分台湾店铺无 tw 后缀), 点击确认。

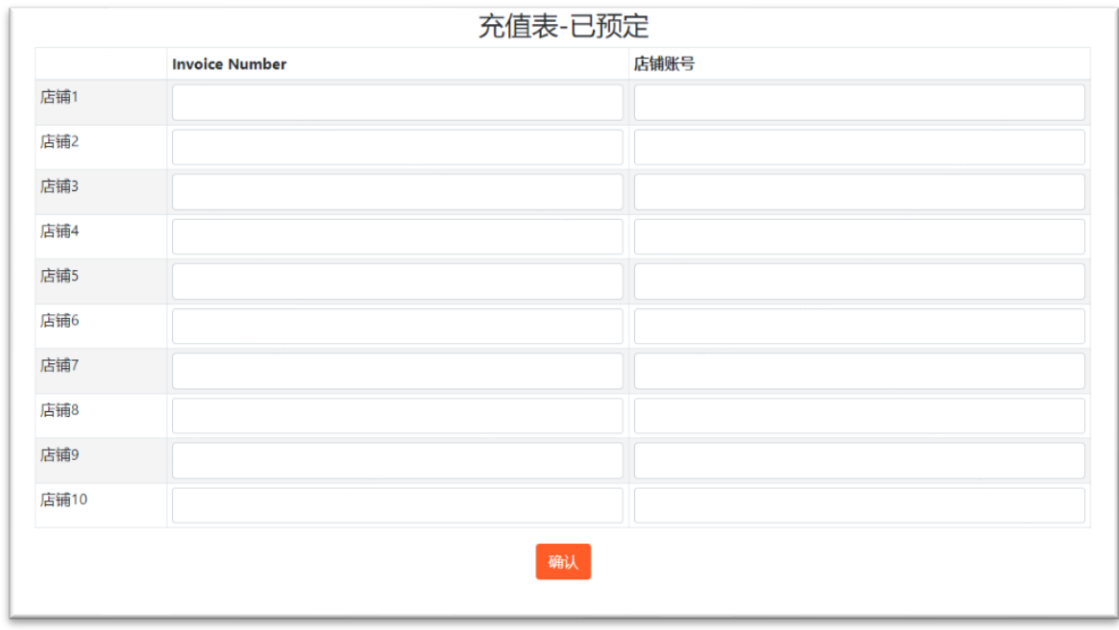

3. 核对充值金额(美金),点击确认并付款。

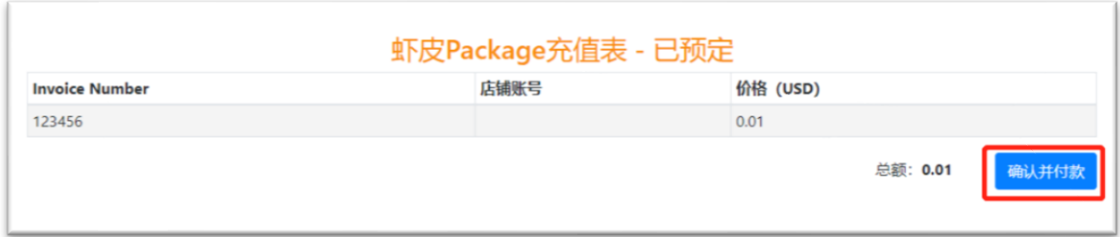

4. 点击下方黄色"PayPal"按钮,进行付款。

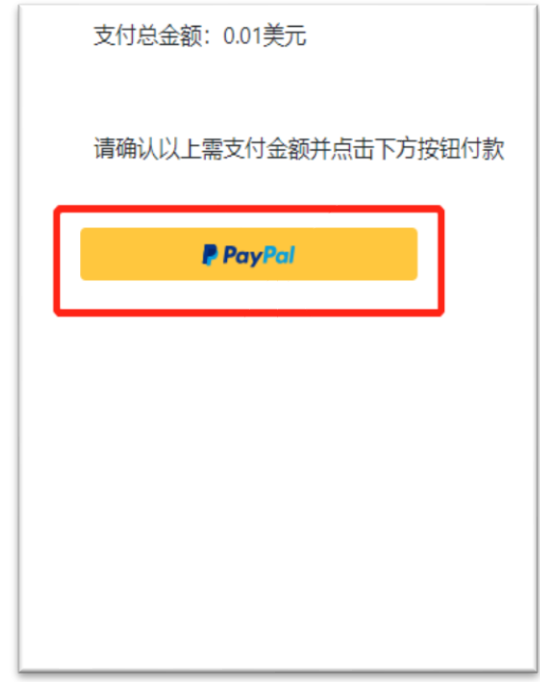

5. 输入您的 PayPal 账号密码登录。

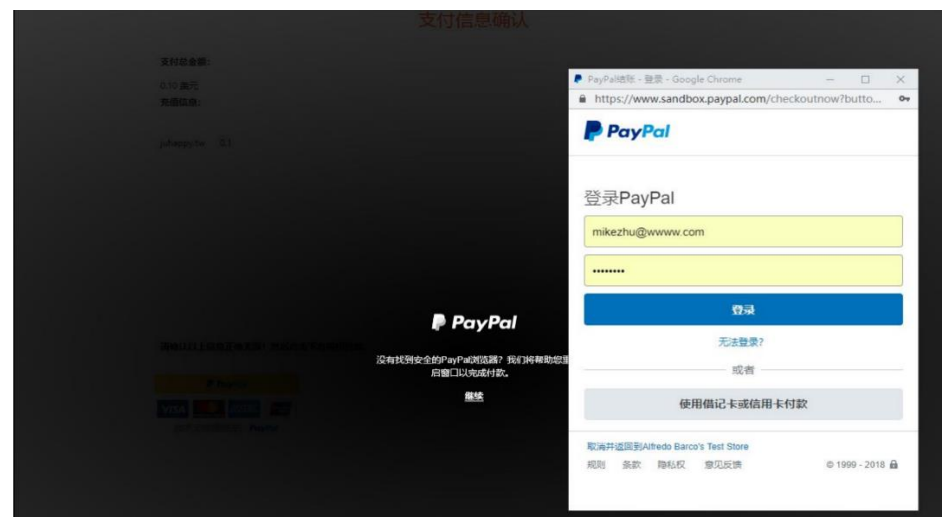

6. 选择一个 PayPal 账户中的银行卡进行付款,并点击继续。

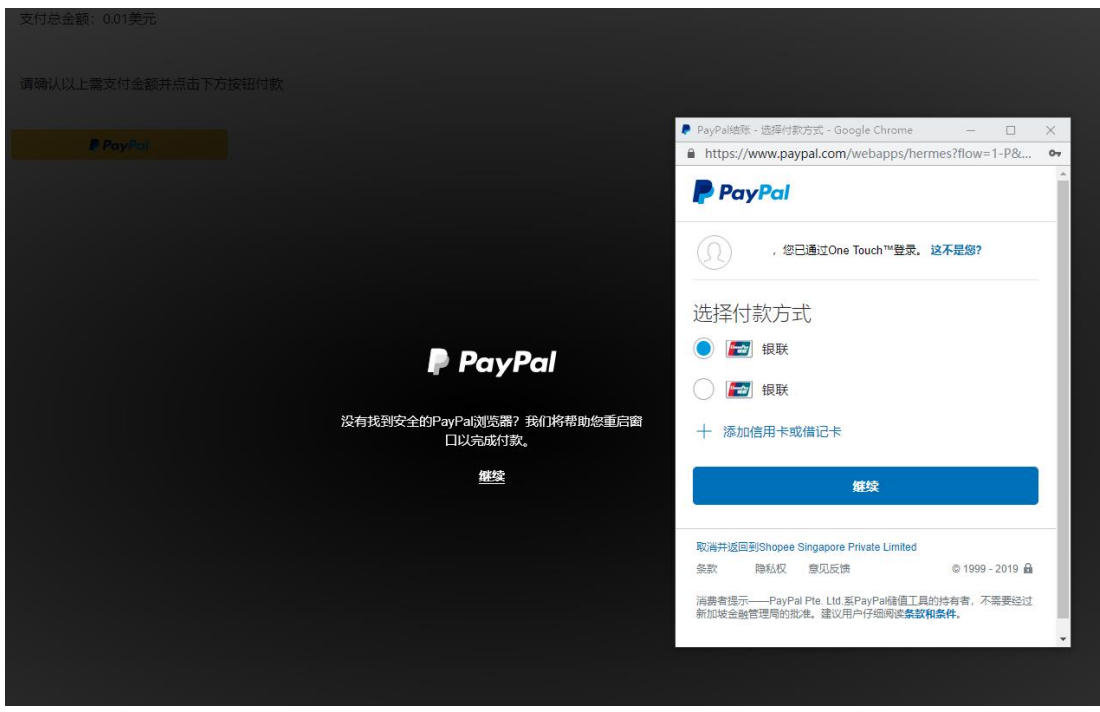

7. 点击查看兑换选项。

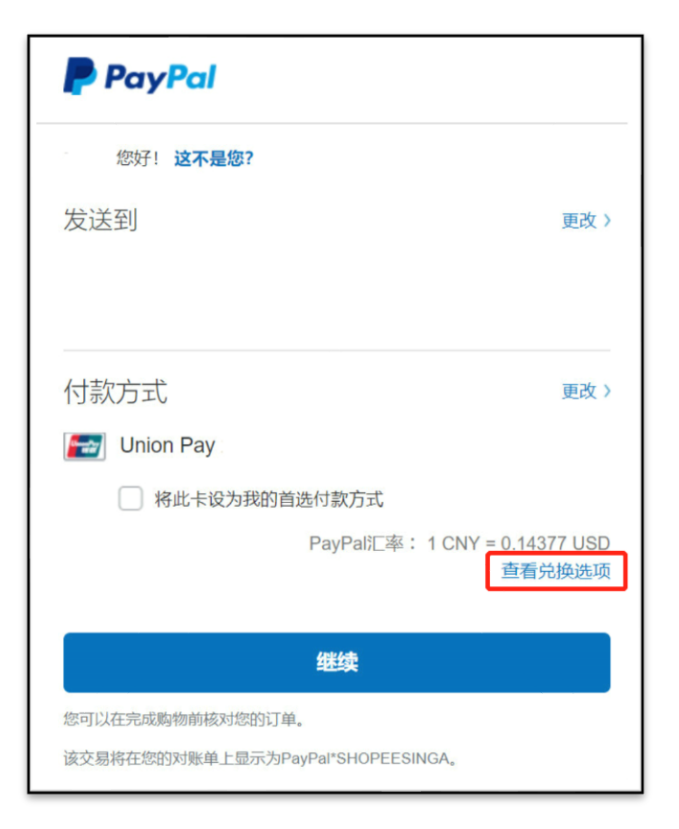

8. 选择 USD 支付, 下面会出现一行红色的小字: "您的发卡机构将决定币种兑换汇率以及 他们可能会收取的费用。如需了解最终金额,请查看您的对账单" 即选择银行汇率支 付(以减少您的汇率损失)。

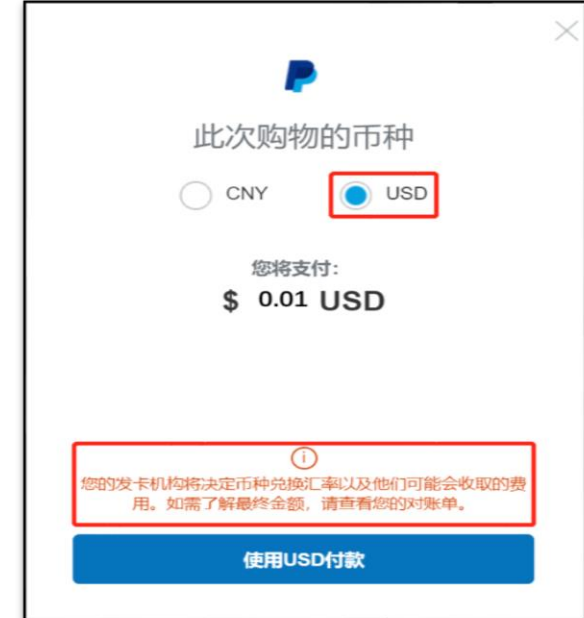

点击使用 USD 付款即可。

9. PayPal 页面付款完成后页面会自动跳转支付成功,同时您的 PayPal 注册邮箱会收到付 款完成的邮件。

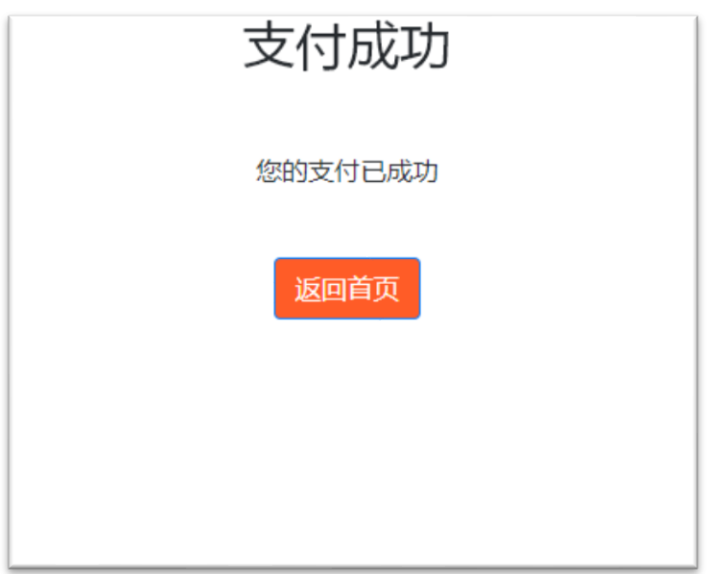